# **Configuration de la console d'accès à distance iDRAC**

Publié: 2023-09-19

Si votre système ExtraHop est déployé dans un centre de données ou dans un autre environnement distant, vous pouvez avoir besoin d'accéder à la console et aux fonctions de gestion de l'alimentation par le biais d'une connexion à distance. L'accès à distance est disponible sur le système ExtraHop par le biais du contrôleur d'accès à distance Dell intégré (iDRAC). Après avoir activé et configuré l'iDRAC, vous pouvez mettre le système sous tension, afficher les messages de la console et consulter les journaux de surveillance du matériel et de démarrage.

L'interface iDRAC est activée par défaut sur tous les appareils ExtraHop, à l'exception de l'EDA 1200, qui ne dispose pas d'une interface iDRAC. Vous pouvez télécharger les mises à jour du micrologiciel du contrôleur iDRAC sur le [site Web de Dell Technologies .](https://www.dell.com/support/home/en-us?app=products)..

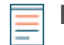

**Note:** Les étapes et les options de menu pour modifier les paramètres peuvent varier selon la version de l'iDRAC.

### **Accès à l'iDRAC**

- 1. Lorsque l'appareil est en marche, l'écran LCD affiche l'adresse IP existante. Sous l'écran LCD, appuyez sur le bouton de coche situé entre les deux flèches.
- 2. Mettez l'option **iDRAC** en surbrillance et appuyez sur la touche de coche.

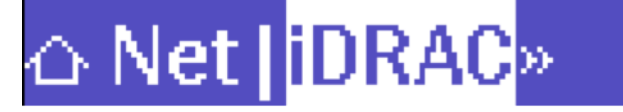

3. Mettez en surbrillance **IP** et appuyez sur le bouton de coche.

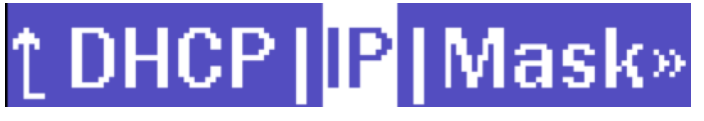

4. Notez l'adresse IP qui apparaît sur l'écran LCD.

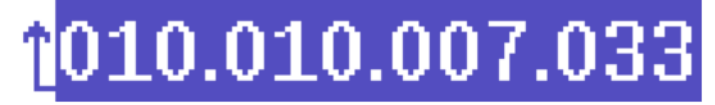

5. Dans un navigateur Web, saisissez l'adresse IP et connectez-vous avec le nom d'utilisateur root et le mot de passe, qui est le numéro d'étiquette de service indiqué à l'écran ou sur l'étiquette située à l'avant de l'appareil. Le mot de passe est sensible à la casse.

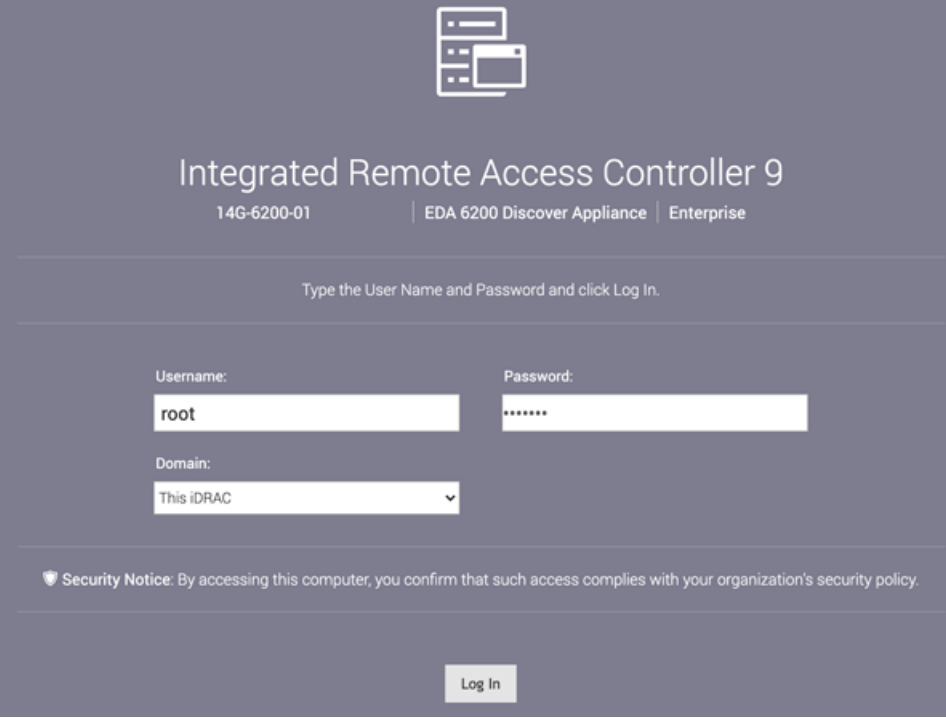

### **Configuration de l'iDRAC avec une adresse IP statique**

- 1. Cliquez sur **iDRAC Settings (Paramètres iDRAC**).
- 2. Dans la section Current IPv4 Settings, cliquez sur **Configure IPv4 Settings**.
- 3. Sélectionnez **Désactivé** dans le menu déroulant DHCP.
- 4. Dans le champ **Adresse IP statique**, tapez l'adresse IP que vous souhaitez configurer pour l'accès à distance à votre système ExtraHop.
	- $\vee$  IPv4 Settings

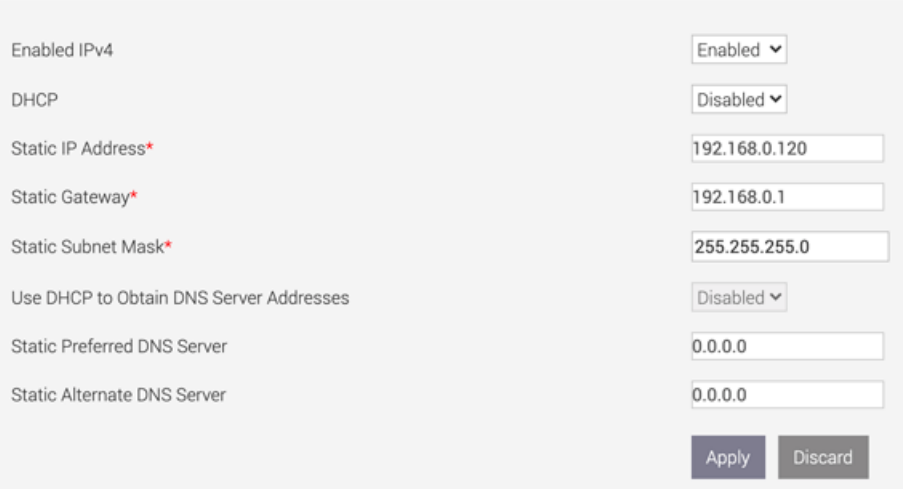

### **Lancement de la console virtuelle iDRAC**

1. Dans le menu **Configuration**, cliquez sur **Console virtuelle**.

## ExtraHop **@•**

Launch Virtual Console

#### 2. Cliquez sur **Lancer la console virtuelle**.

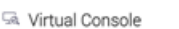

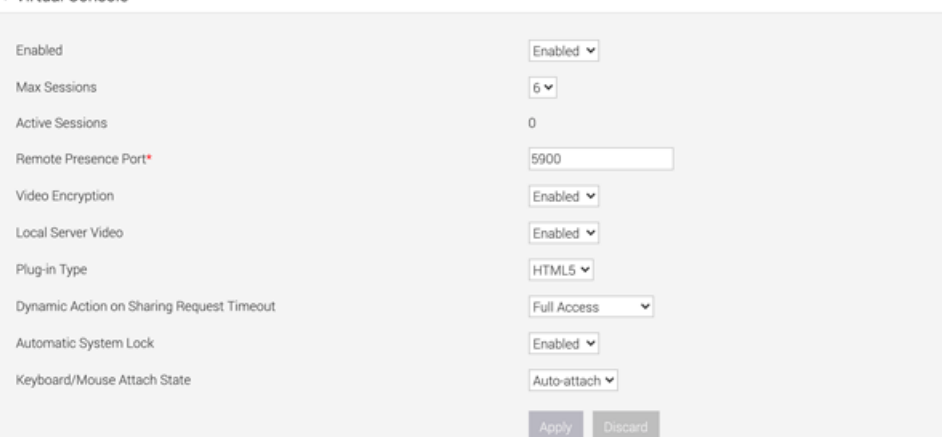

### **Mise hors tension du système**

- 1. Dans le menu **Configuration**, sélectionnez **Gestion de l'alimentation**.
- 2. Dans le menu déroulant **Gestion de l'alimentation**, sélectionnez **Réinitialiser le système (redémarrage à chaud)**.

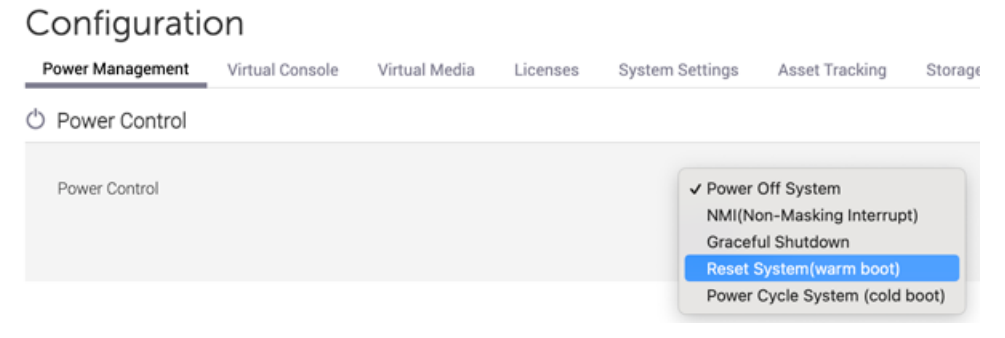

3. Cliquez sur **Appliquer**.

### **Définir un mot de passe sécurisé**

Le mot de passe de l'iDRAC est configuré par défaut avec le numéro d'étiquette de service sur l'étiquette située à l'avant de l'appareil ExtraHop. Vous devez changer le mot de passe par défaut pour un mot de passe plus sûr que vous choisissez.

- 1. Dans le menu **Paramètres iDRAC**, cliquez sur **Utilisateurs**.
- 2. Cliquez sur **Utilisateurs locaux**.
- 3. Sélectionnez l'utilisateur root, puis cliquez sur **Edit (Modifier)**.
- 4. Saisissez le nouveau mot de passe, puis saisissez-le à nouveau pour le confirmer.

**Important:** Les mots de passe ne peuvent pas contenir plus de 20 caractères.

5. Cliquez sur **Enregistrer**.

### **Mise à jour du micrologiciel iDRAC**

Pour bénéficier des améliorations du micrologiciel iDRAC, vous pouvez mettre à jour le micrologiciel du contrôleur iDRAC. Le micrologiciel du contrôleur iDRAC n'est pas mis à jour lorsque vous mettez à niveau le micrologiciel du système ExtraHop.

**Important:** Cette procédure nécessite que vous arrêtiez l'appareil pour terminer le processus de mise à jour.

- 1. Suivez les instructions du [site Web de Dell Technologies](https://www.dell.com/support/article/en-us/sln292363/dell-poweredge-update-the-firmware-of-single-system-components-remotely-using-the-idrac?lang=en) M pour mettre à jour le micrologiciel.
- 2. Connectez-vous aux paramètres d'administration du système ExtraHop via https://<extrahophostname-or-IP-address>/admin.
- 3. Dans la section Paramètres de l'appareil, cliquez sur **Arrêter ou redémarrer**, puis sur **Arrêter**.
- 4. Connectez-vous à l'interface Web de l'iDRAC.
- 5. Sur la page Dashboard (Tableau de bord), sélectionnez **Power On System (Mise sous tension du système**).